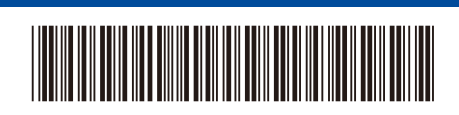

**VI**

D02WJA001-00 VNM Phiên bản 0 Hướng dẫn cài đặt nhanh

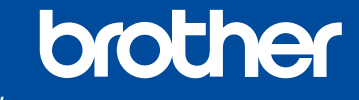

**DCP-B7600DB / DCP-B7620DW / DCP-B7620DWB / DCP-B7640DW / DCP-B7640DWB / MFC-B7810DW / MFC-B7810DWB / MFC-B7811DW**

Đọc *Hướng dẫn về an toàn sản phẩm* trước tiên, sau đó đọc *Hướng dẫn cài đặt nhanh* này để biết quy trình cài đặt chính xác. Một số model không sẵn có ở một số quốc gia.

Hướng dẫn mới nhất sẵn có tại website hỗ trợ của Brother: [support.brother.com/manuals](https://support.brother.com/manuals)

## Mở bao bì đựng máy và kiểm tra các thành phần

Mặt sau  $\sim$  Mặt trước

Bóc băng dính hoặc màng phim bảo vệ bọc trên máy và vật tư.

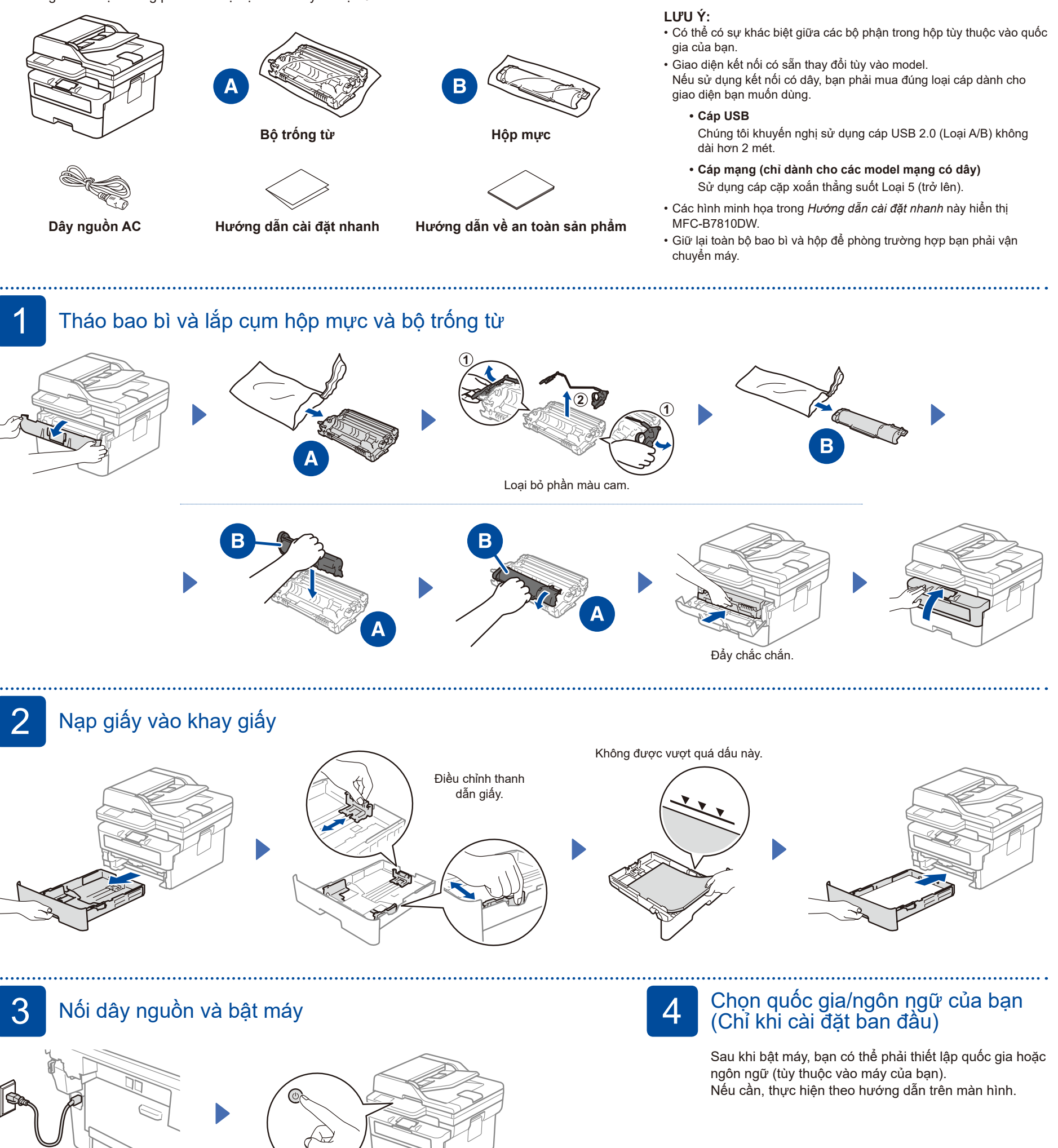

#### D02WJA001-00

# 5 Chọn ngôn ngữ của bạn (nếu cần)

- **1.** Bấm **Menu**.
- **2.** Bấm ▲ hoặc ▼ để hiển thị [Initial Setup](Cài đặt ban đầu), sau đó bấm **OK**.
- **3.** Bấm ▲ hoặc ▼ để hiển thị [Local Language](Ngôn ngữ địa phương), sau đó bấm **OK**.
- **4.** Bấm ▲ hoặc ▼ để chọn ngôn ngữ của bạn, sau đó bấm **OK**.
- **5.** Bấm **Stop/Exit** (Dừng/Thoát).

## 6 Kết nối đường dây điện thoại (Với các model MFC)

Nếu bạn không định sử dụng tính năng fax trên máy này, đến bước 7.

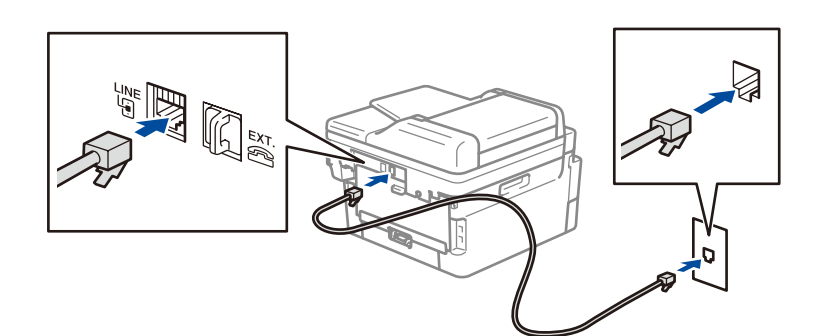

## Kết nối máy tính hoặc thiết bị di động của bạn với máy

Thực hiện theo các bước này để hoàn tất cài đặt bằng một trong các loại kết nối sẵn có trên máy.

Truy cập [setup.brother.com](https://setup.brother.com) để tải xuống và cài đặt phần mềm Brother.

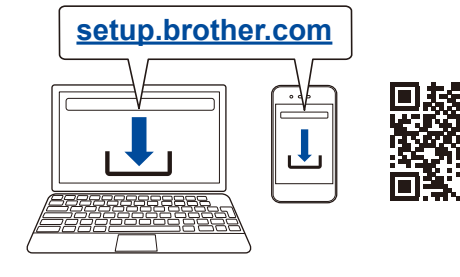

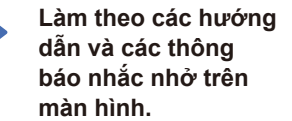

### **Đã hoàn tất cài đặt**

Bây giờ, bạn có thể in và quét bằng máy của mình.

> Chọn SSID (Tên mạng) cho bộ định tuyến hoặc điểm truy cập của bạn và nhập Khóa mạng

(Mật khẩu).

**Lưu ý quan trọng về an ninh mạng:** Mật khẩu mặc định để quản lý thiết đặt của máy này nằm ở mặt sau của máy và được đánh dấu là "**Pwd**". Bạn nên thay đổi mật khẩu mặc định ngay lập tức để bảo vệ máy khỏi bị truy cập trái

phép.

#### **Không thể Kết nối? Kiểm tra như sau:**

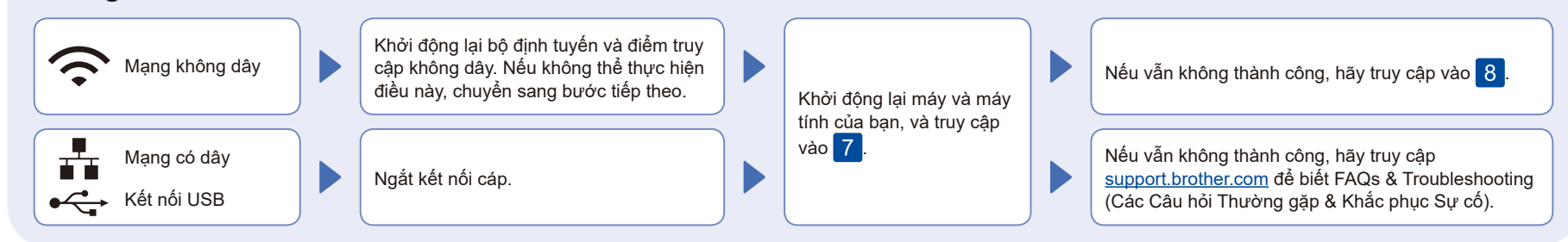

8 Cài đặt không dây thủ công (Model không dây)

Nếu cài đặt không dây không thành công, hãy thử cài đặt kết nối theo cách thủ công.

Tìm SSID (Tên mạng) và Khóa mạng (Mật khẩu) trên bộ định tuyến hoặc điểm truy cập không dây của bạn và ghi lại chúng vào bảng bên dưới.

#### **SSID (Tên mạng) Khóa mạng (Mật khẩu)** Nếu bạn không thể tìm thấy thông tin này, hãy hỏi nhà quản trị mạng hoặc nhà sản xuất bộ định tuyến hoặc điểm truy cập không dây của bạn. SSID: XXXXXXX Khóa mạng: XXXX Truy cập vào 7 để cài đặt phần mềm. Nếu cài đặt không thành công, hãy khởi động lại máy Brother và bộ định tuyến hoặc điểm truy cập không dây của bạn, và lặp lại  $|8|$ Nếu vẫn không thành công, truy cập **[support.brother.com](https://support.brother.com)**. • Đối với model DCP: Nhấn và giữ (hoặc nhấn liên tục) ▲ hoặc ▼ để chọn một trong các ký tự sau: 0123456789abcdefghijklmnopqrstuvwxyz ABCDEFGHIJKLMNOPQRSTUVWXYZ (không gian)!"#\$%&'()\*+,-./:;<=>?@[\]^\_'{|}~ Khi cài đặt mạng không dây thành công, Màn hình LCD hiển thị [Connected](Đã kết nối). Ấn **Menu**, rồi chọn [Network](Mạng) > [WLAN(Wi-Fi)] > [Find Network](Tìm mạng). Thực hiện theo hướng dẫn trên màn hình LCD.